## **Rafræn atkvæðagreiðsla um kjarasamning milli FFÍ og WOW.**

- $\checkmark$  Allir atkvæðisbærir félagsmenn í Flugfreyjufélagi Íslands sem starfa hjá Icelandair ehf. hafa rétt á að kjósa í kosningunni. Athugið að það má kjósa eins oft og hver vill, aðeins seinasta atkvæðið mun gilda.
- $\checkmark$  Félagsmaður fer inn á heimasíðu Flugfreyjufélagi Íslands (http://www.ffi.is) og smellir þar á tengil sem á stendur:

## **"Rafræn kosning um kjarasamning FFÍ og Wow air ehf."**

 $\checkmark$  Þá opnast þessi gluggi sem eftir innskráningu opnar leið að atkvæðaseðli.

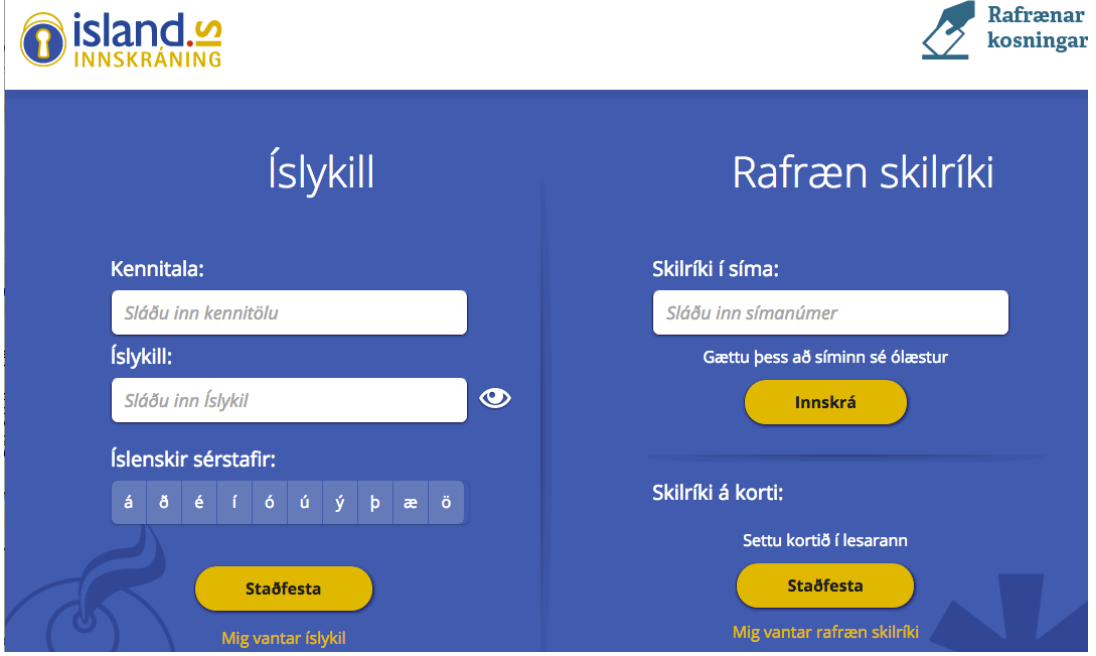

- $\checkmark$  Hægt er að auðkenna sig/skrá sig inn til að greiða atkvæði með Íslykli eða rafrænum skilríkjum á farsíma eða snjallkorti.
	- o Ef þú vilt auðkenna þig með rafrænum skilríkjum þá slærð þú inn GSM símanúmer þitt inn í svæðið "Símanúmer". Að því loknu smellir þú á hnappinn "Innskrá", þá koma boð í síma þinn þar sem þú ert beðin um að slá inn "pin" númer þitt. Ef þú ert á kjörskrá þá birtist kjörseðilinn.
		- § Ef rafrænu skilríkin í símanum þínum eru óvirk má snúa sér til næsta bankaútibús til að fá skilríkin virkjuð.
	- o Ef þú vilt auðkenna þig með Íslykli þá slærð þú inn kennitölu þína inn í svæðið "Kennitala" og Íslykilinn þinn inn í svæðið "Íslykill". Að því loknu smellir þú á "Staðfesta". Ef þú ert á kjörskrá þá birtist kjörseðilinn.
		- Ef þú ert ekki með virkan Íslykil má sækja nýjan Íslykil með því að smella á "**Mig vantar Íslykil"**.
		- § **Þá þarft að slá inn kennitölu og velja að senda lykil í heimabanka.**
		- Farðu inn á heimabankann þinn undir rafræn skjöl, þar er nýr Íslykill sennilega þrjú orð með punkti á milli.
		- Skrifaðu þennan Íslykil inn í Word skjal því algengustu vandræðin eru innsláttarvilla þegar viðkomandi ætlar að skrá sig inn.
		- Farðu aftur inn á heimasíðu FFÍ (http://www.ffi.is)
- § Veldu tengilinn fyrir kosninguna (sjá ofar), þegar innskráningarsíðan birtist sláðu inn kennitölu og afritaðu Íslykilinn þinn úr Word skjalinu og ýttu á "Staðfesta".
- § Nú þarft þú að búa til nýjan Íslykil, hann þarf að vera 10 stafir gott að nota orð eða nafn með punkt á milli og tölustafi í restina (bara uppástunga), settu síðan inn GSM númer og netfang og ýttu svo á "Staðfesta".
- Eftir að þú ýttir á "Staðfesta" ættir þú að sjá atkvæðaseðilinn.
- ü Opnast nú "Atkvæðaseðill". Þar er merkt í "Já" eða "Nei" eða "Skila auðu" og atkvæðinu skilað með því að smella á "Kjósa".

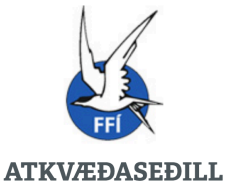

Rafræn kosning um kjarasamning Flugfreyjufélags Íslands (FFÍ) og<br>WOW air ehf.

Sækja samning

Samþykkir þú kjarasamning FFÍ við WOW air sem undirritaður var 21. febrúar 2018

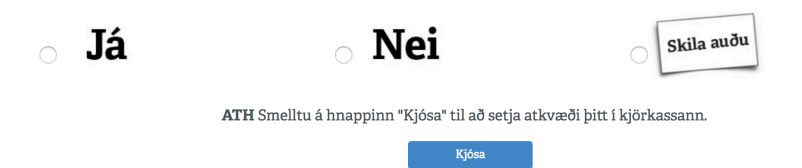

 $\checkmark$  Félagsmaður sem telur sig eiga atkvæðisrétt en er ekki inni á kjörskrá getur haft samband við skrifstofu FFÍ, netfang: ffi@ffi.is sími: 561-4307. Ef ákveðið er að bæta viðkomandi félagsmanni við kjörskrá þá verður skráningin gild að morgni næsta dags.